# Public forms<sup>®</sup>

This article applies to:

[Pro](http://bit.ly/2WNQ7vw) [Max](https://keap.com/keap-max)

> Easily capture leads with a public form. Create your form in just a couple of minutes, then share it wherever you wish you capture contact information, such as your website, Facebook page, or Instagram account. Leads who provide their email when filling out your form will receive an email confirmation thanking them for reaching out.

- 1. [Access](http://help.keap.com/#access-your-public-forms) your public forms
- 2. [Create](http://help.keap.com/#create-a-public-form) a public form
- 3. Step 1: Build [Details](http://help.keap.com/#step-1-build---details)
- 4. Step 1: Build [Fields](http://help.keap.com/#step-1-build---fields)
- 5. Add [fields](http://help.keap.com/#add-fields)
- 6. Create new [custom](http://help.keap.com/#create-new-custom-fields) fields
- 7. [Delete](http://help.keap.com/#delete-fields) fields
- 8. [Helper](http://help.keap.com/#helper-text) text
- 9. [Internal](http://help.keap.com/#internal-fields) fields
- 10. [Reorder](http://help.keap.com/#reorder-form-fields) form fields
- 11. Step 2: [Style](http://help.keap.com/#step-2-style-your-form) your form
- 12. Step 3: [Automate](http://help.keap.com/#step-3-automate-follow-up-for-your-form) follow-up for your form
- 13. Step 4: [Publish](http://help.keap.com/#step-4-publish-your-form) your form
- 14. Customize your form's [confirmation](http://help.keap.com/#customize-your-form-s-confirmation-email) email
- 15. [Delete](http://help.keap.com/#delete-a-public-form) a public form

#### Access your public forms

1. Go to **Marketing > Forms**

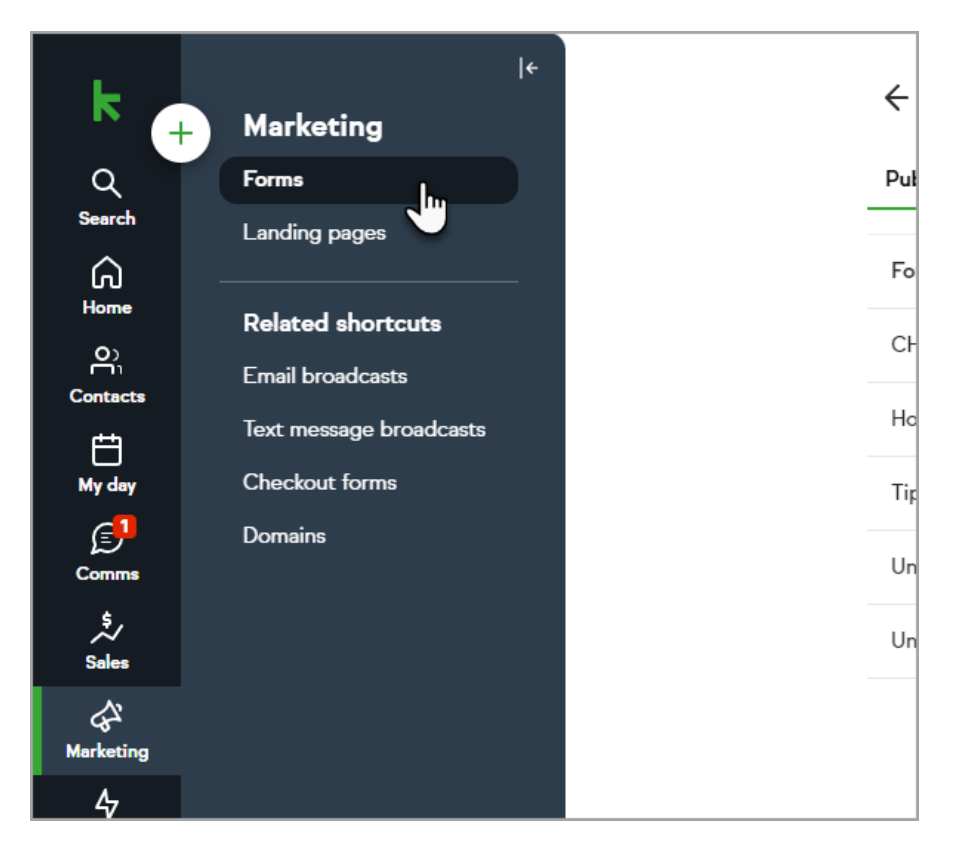

2. Click **Public forms**

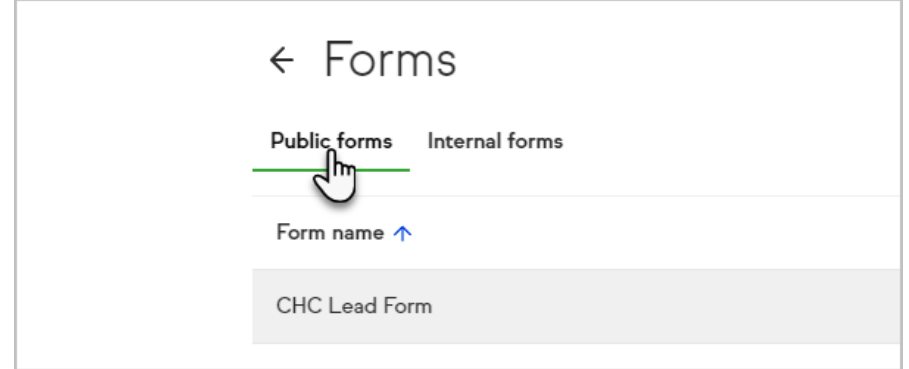

## Create a public form

- 1. Navigate to the Forms page
- 2. Click **Create form**

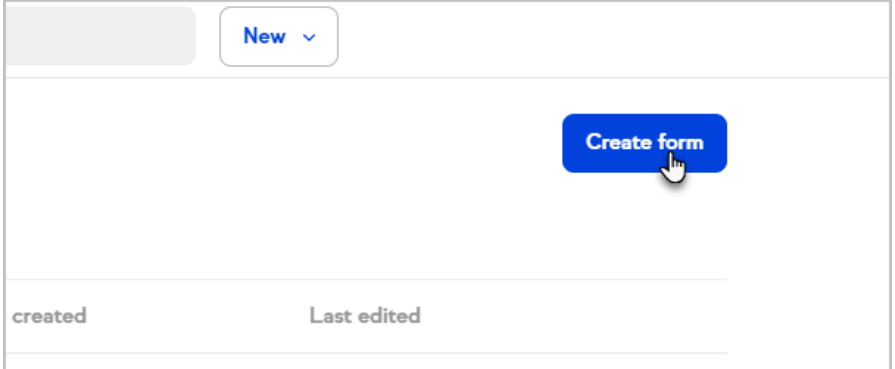

3. Select **Public**

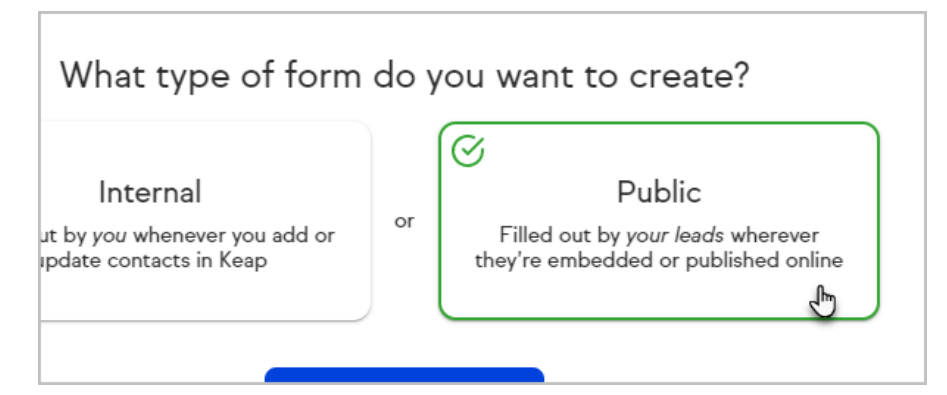

4. Select a form template

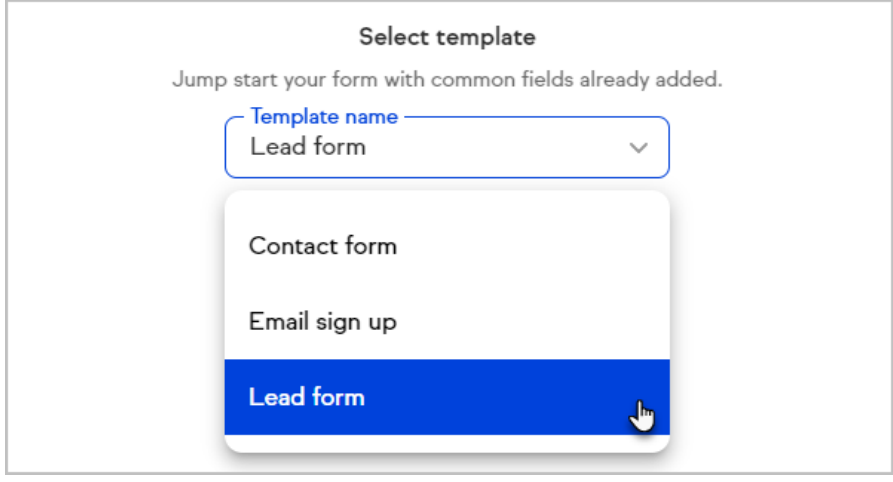

#### 5. Click **Start building your form**

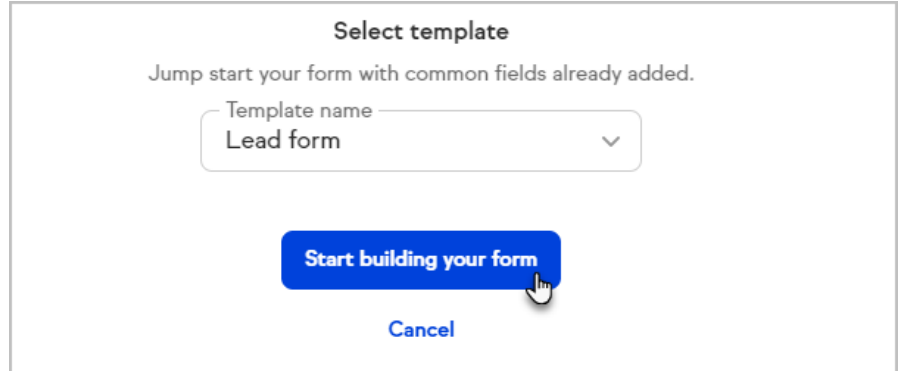

Keap will save your progress as you build your form. If you need to stop in the middle of creating your form, click the **Save and exit** button.

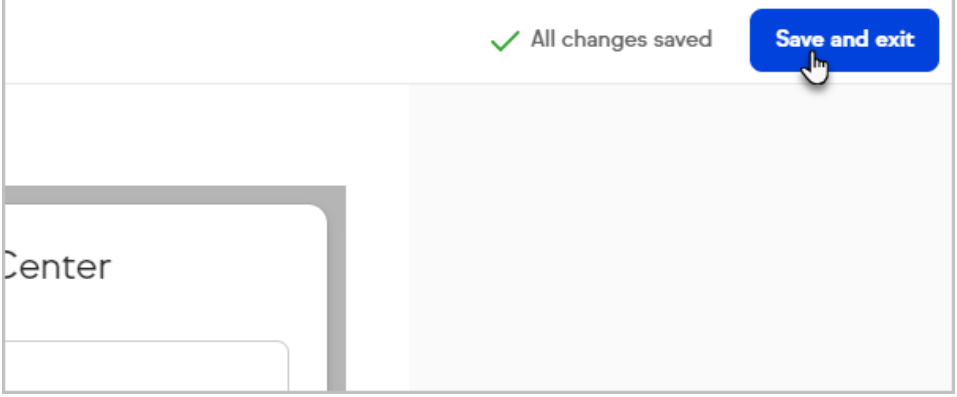

#### Step 1: Build - Details

First, customize your form details by naming it, creating an internal description, and customizing the submit button.

- 1. Enter a **Form name**
- 2. Enter an optional **Headline** which will be displayed at the top of your form

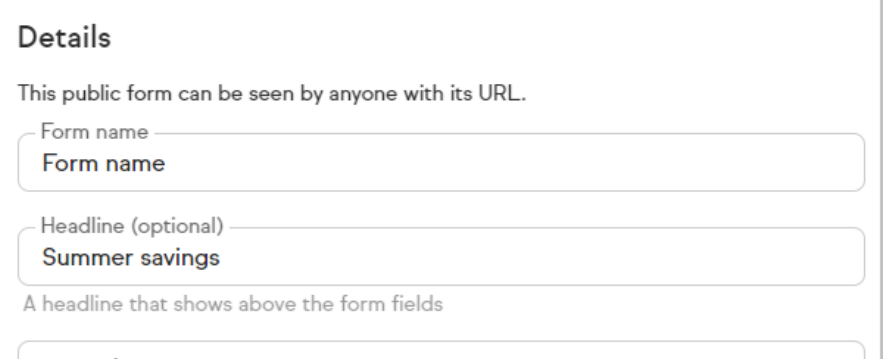

3. Enter a **Form description or instructions** which will only be visible in the form builder

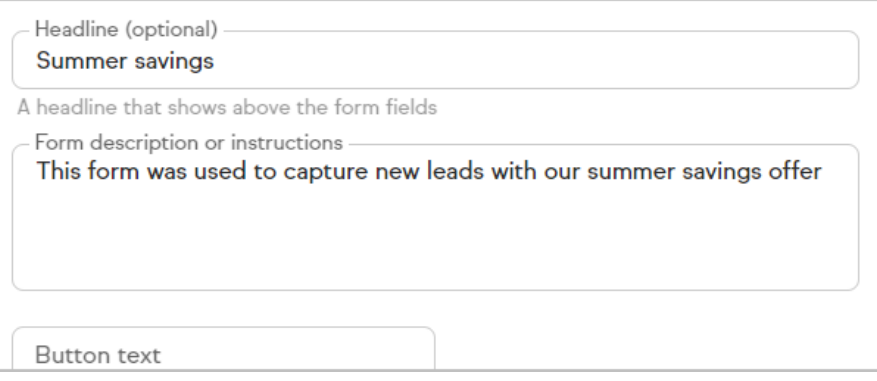

4. Customize the **Button text** for your form's submit button or leave it empty to default to "Submit"

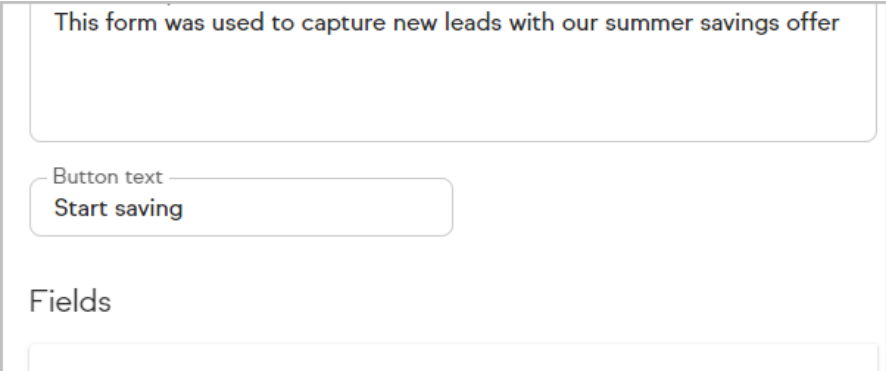

## Step 1: Build - Fields

Depending on the template you select, public forms include fields like first name, last name, email address, phone number, and phone type. You may add additional fields or even remove default fields to gather exactly what you need.

Pro-Tip: When using the State field you will need to also include the Country field in your form

## Add fields

1. Click **Add fields** at the bottom of the list of fields

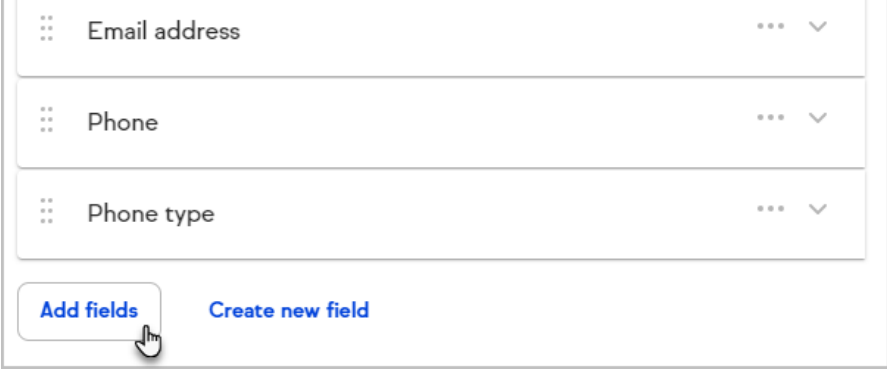

2. Select the desired field

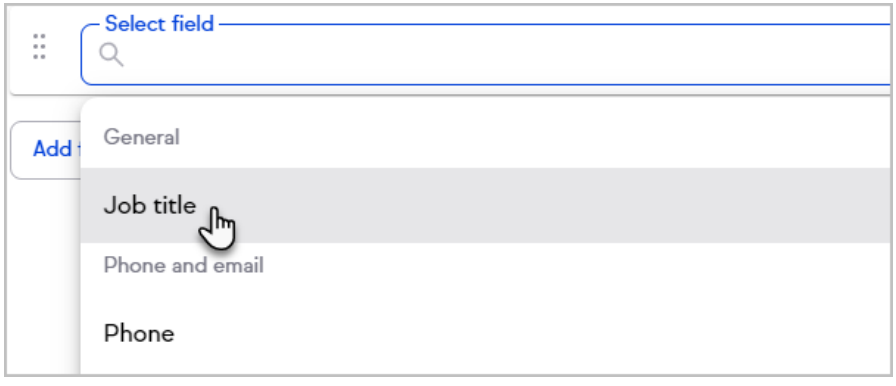

3. Repeat these steps until you have added all your desired fields

#### 4. Click **Next**

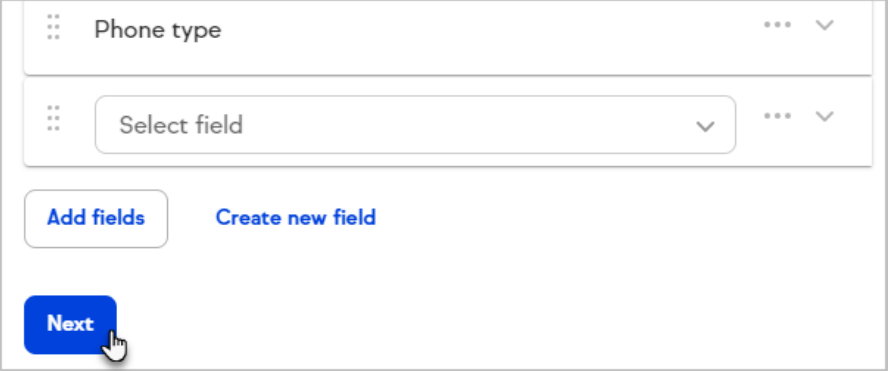

## Create new custom fields

Save time and stay in the zone instead of navigating to other areas of Keap when

you realize you need a new [custom](http://help.keap.com/help/custom-field-types) field to capture a piece of information. Click the **Create new field** button to quickly create a custom field and continue working on your form.

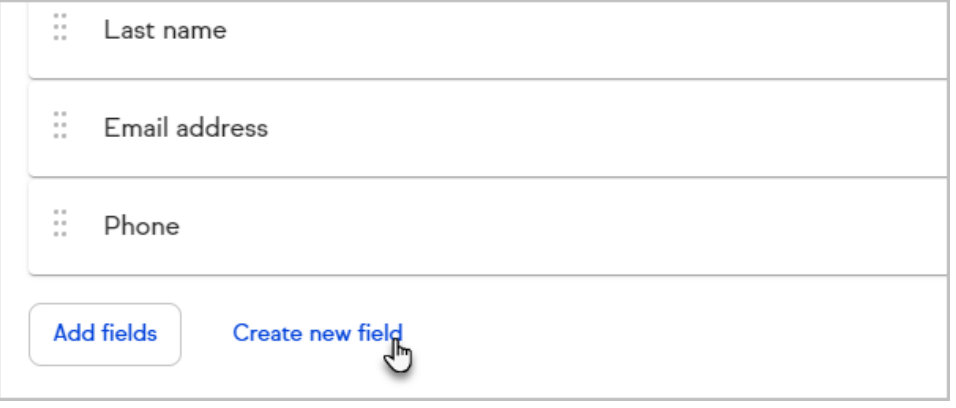

#### Delete fields

1. Click the **...** button to open the overflow menu

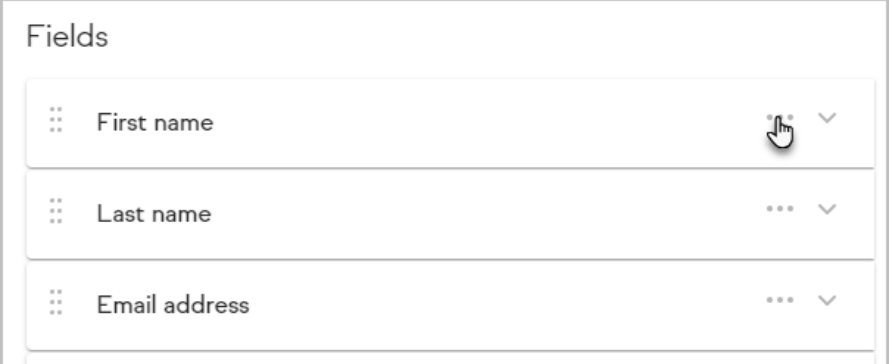

#### 2. Click **Delete field**

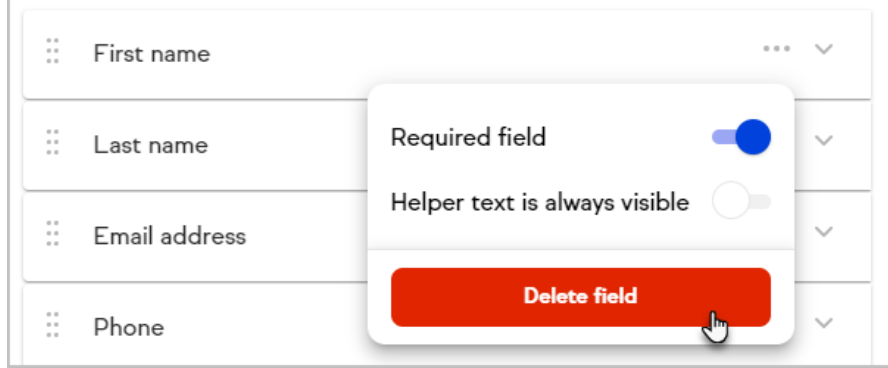

## Helper text

Helper text will be stored in an icon next to a field or underneath fields in your form and can serve as a reminder for what type of information should be gathered.

1. Click the arrow icon to the right of a field to add help text to it

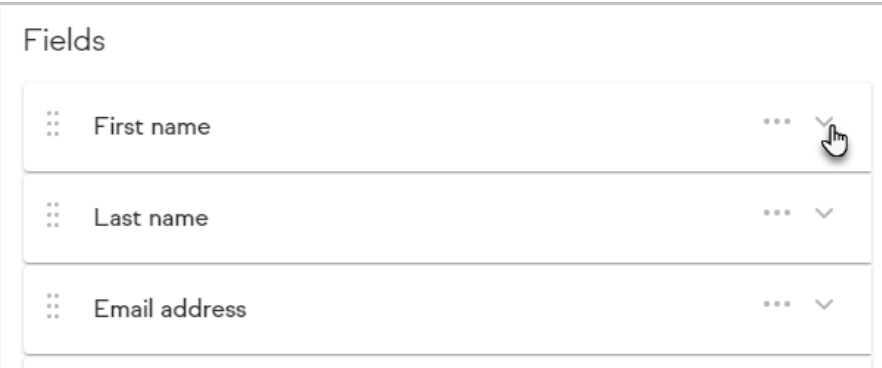

2. Enter your helper text in the field

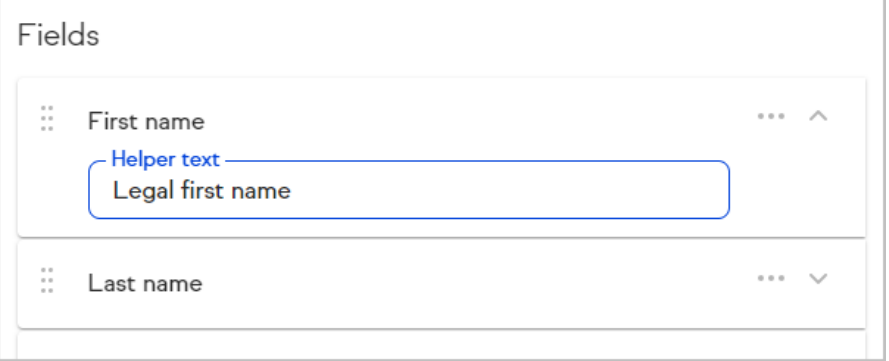

3. This text will display when someone hovers their cursor over the information icon on your form

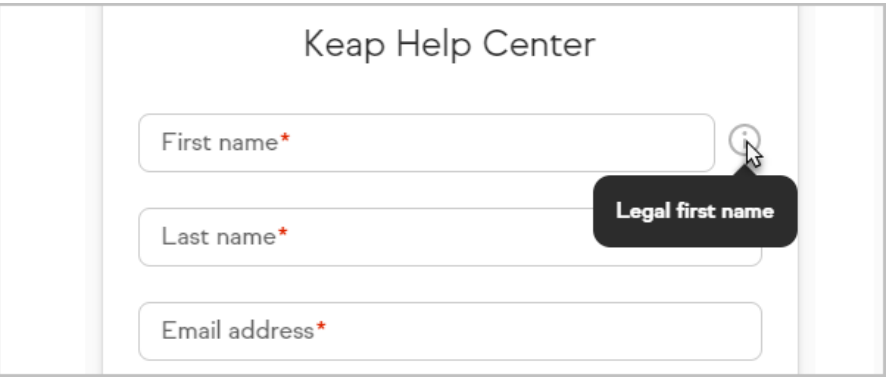

To always show your helper text beneath a field:

1. Click the **...** button to open the overflow menu

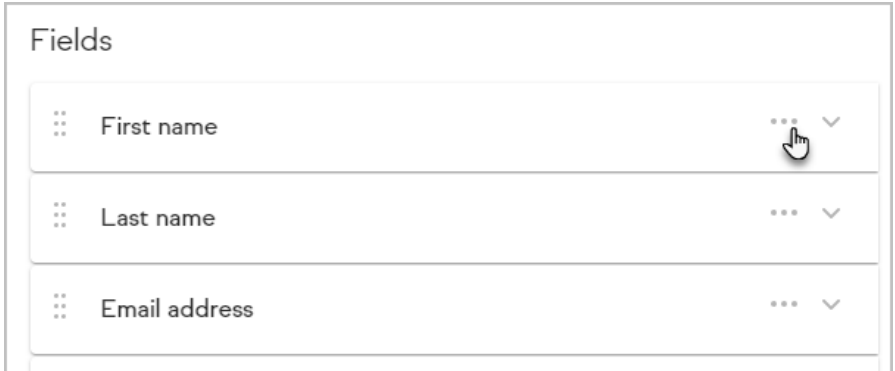

2. Toggle the **Helper text is always visible** to the on position

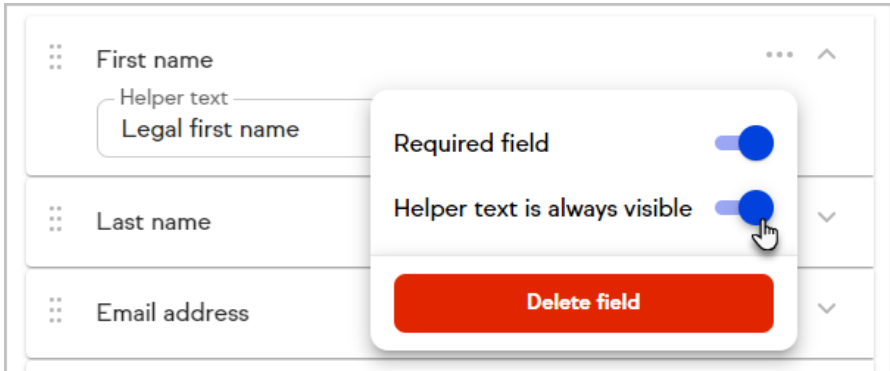

The helper text will always be provided beneath the field.

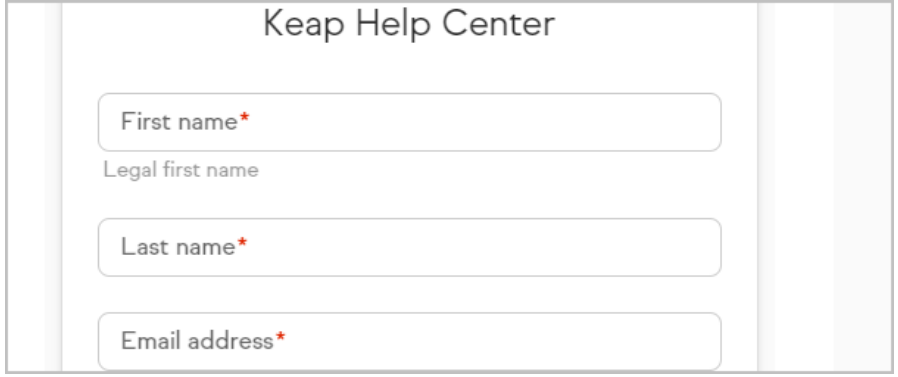

## Internal fields

Public forms can be used to add notes to your contacts in Keap.

1. Scroll to the **Internal** section of the add field menu

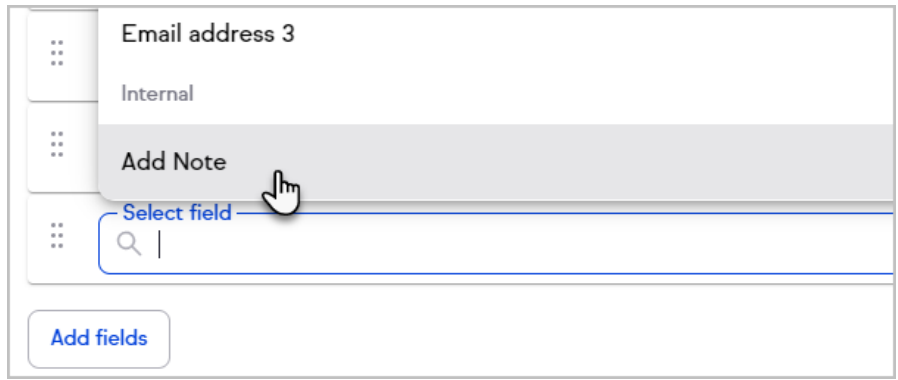

The **Add Note** field will include a text field on your form that will create a note on the Contact record

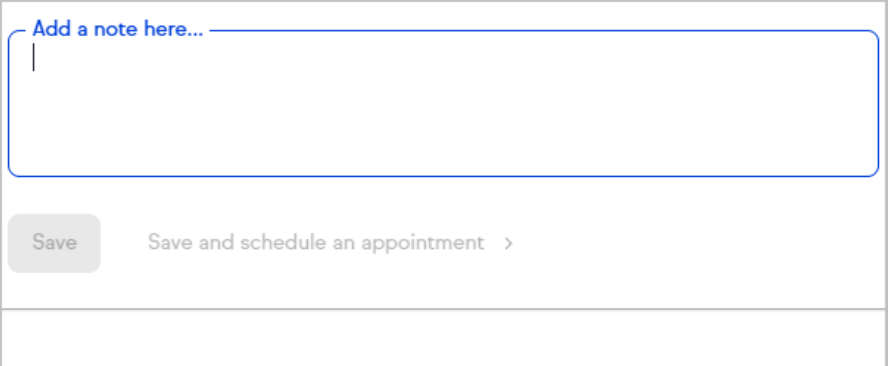

## Reorder form fields

1. Click and hold a form field

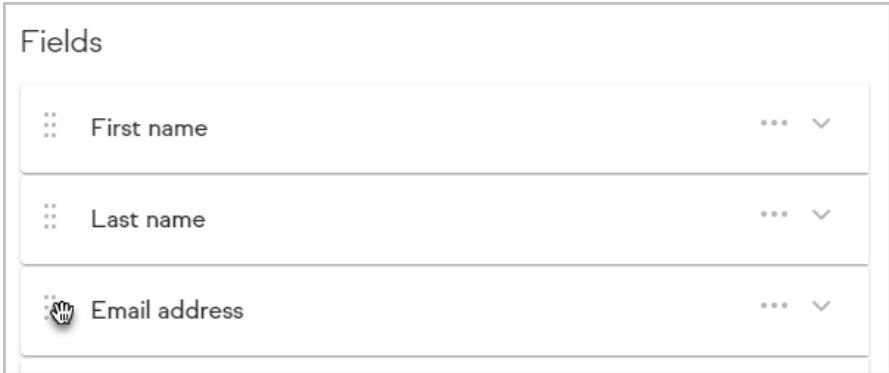

2. Drag the field and release the mouse button to change the form's order

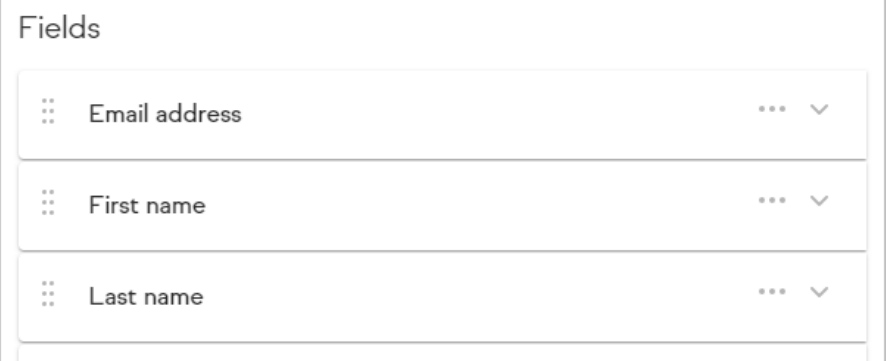

## Step 2: Style your form

Customize the appearance of your form by choosing to display your logo, setting a page background color, button background color, button text color, and button alignment.

1. Choose whether or not your [company](http://help.keap.com/help/business-profile) logo should be included on your form

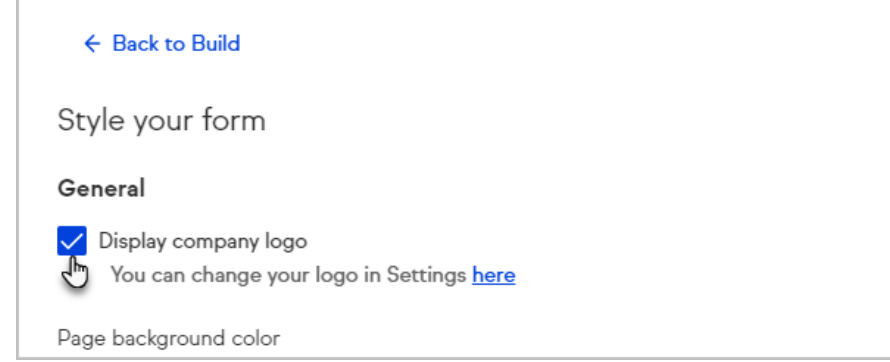

2. Select a page background color to match the site where you'll embed your form

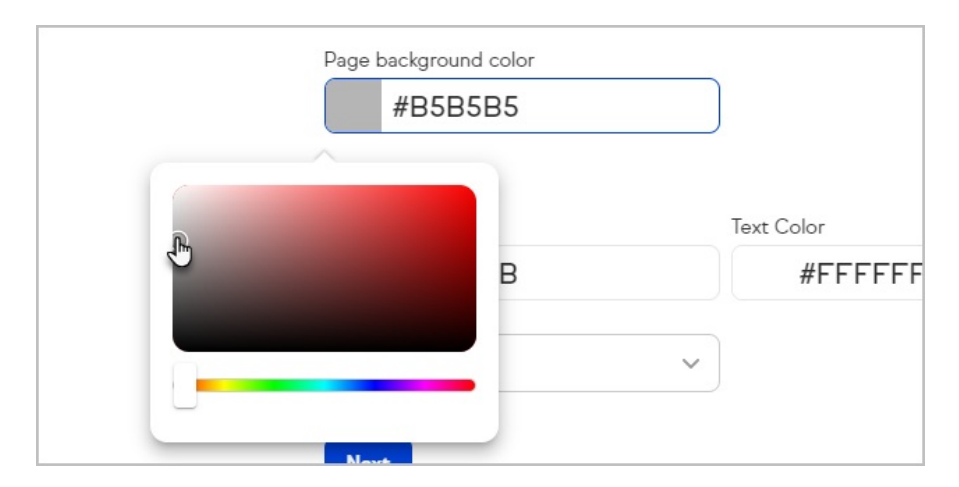

3. Set your button's background and text color

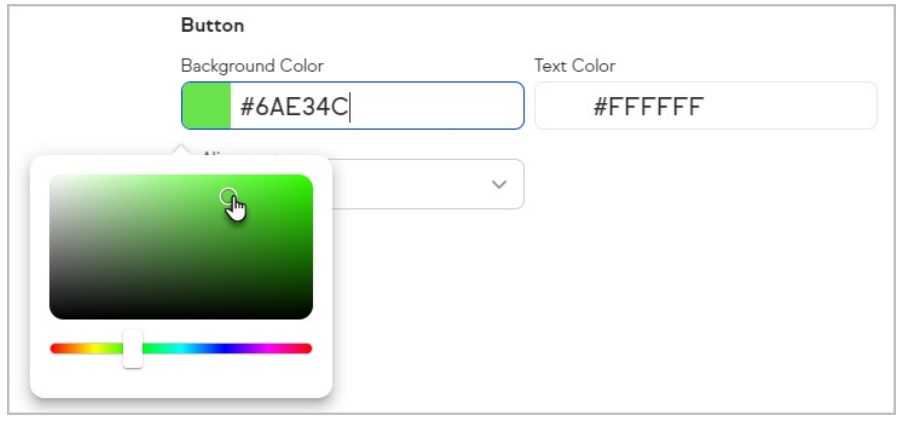

4. Choose your button's alignment

**Note:** "Full width" will stretch the button to be as wide as your form

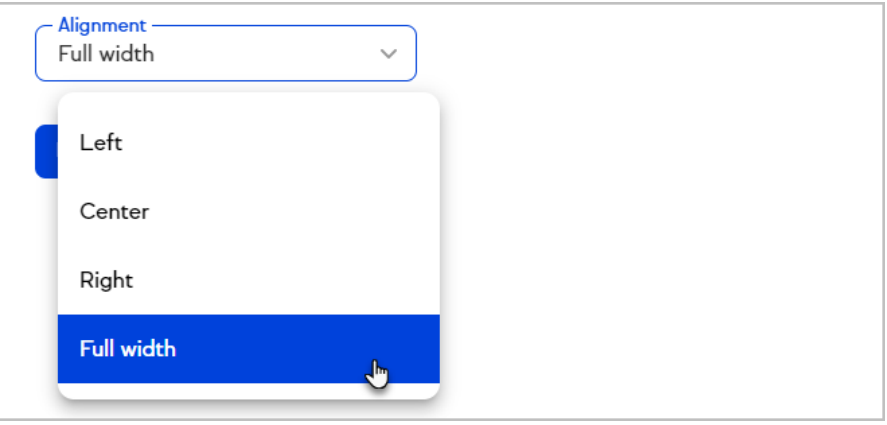

5. Click **Next**

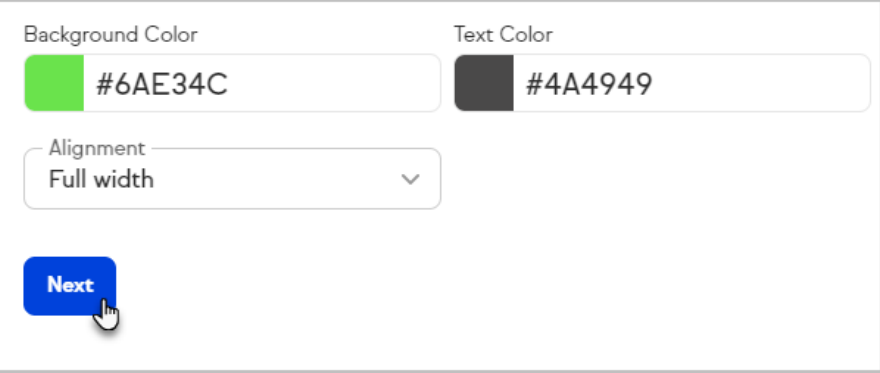

## Step 3: Automate follow-up for your form

1. Click **New automation**

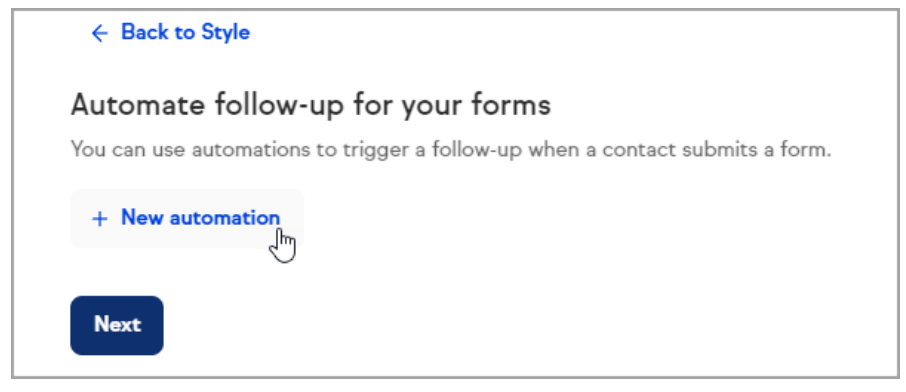

- 2. The Easy Automation builder will slide in from the right with a pre-named automation and the When already set
- 3. Click **Then** to create your easy [automation](http://help.keap.com/help/easy-automations)

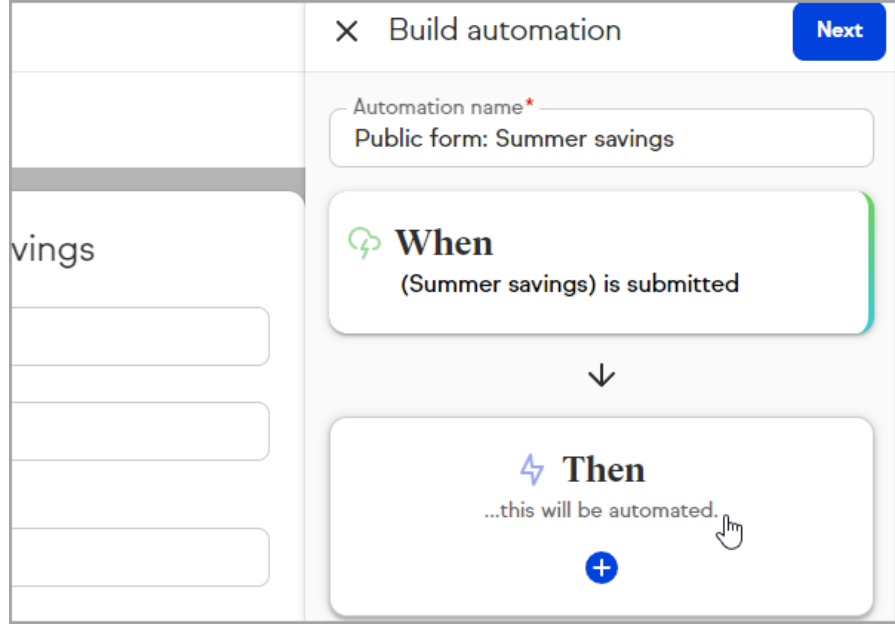

- 4. Once your automation is set, click**Preview**
- 5. Click **Publish**

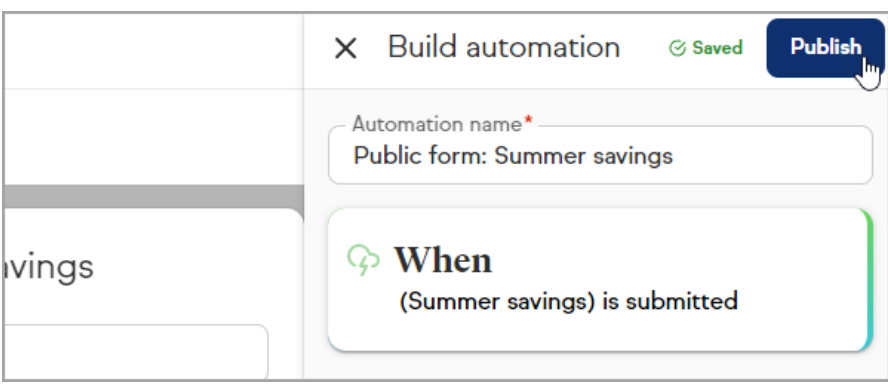

6. Click **Next**

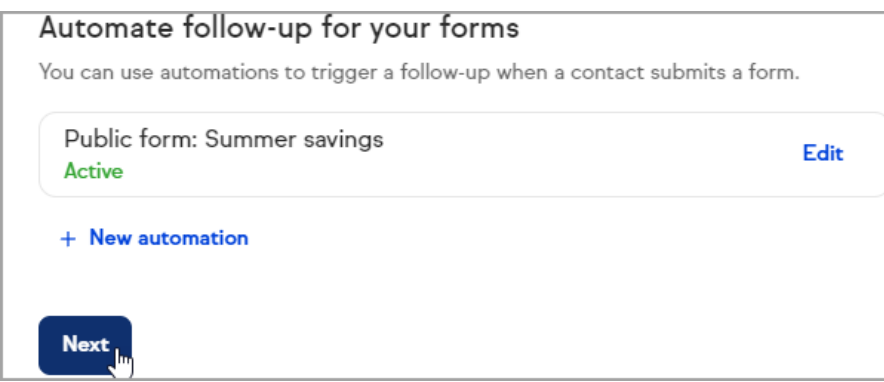

## Step 4: Publish your form

Once your form is ready to go, you can embed it directly on your website or share a link to a Keap-hosted page containing your form. Any time you need your embed code or hosted page link, you can return to this step of the form builder.

To preview the Thank you page, just click the**Preview** button

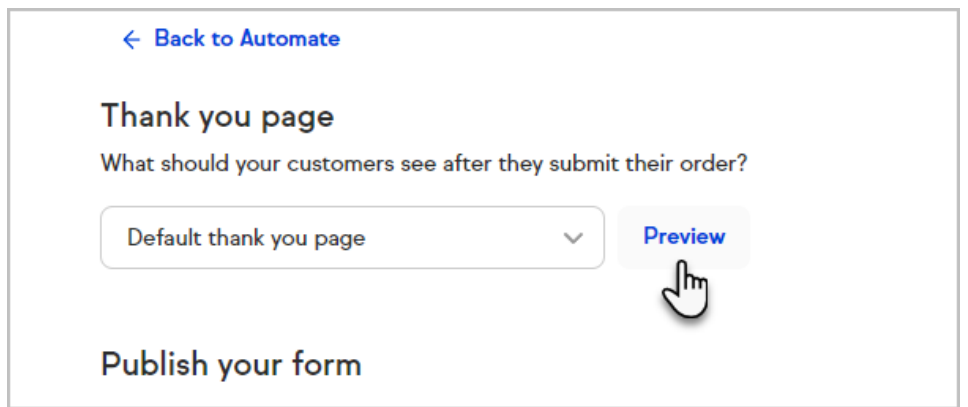

You can also redirect the user to your own custom Thank-you web page by selecting the option in the drop-down and entering your URL.

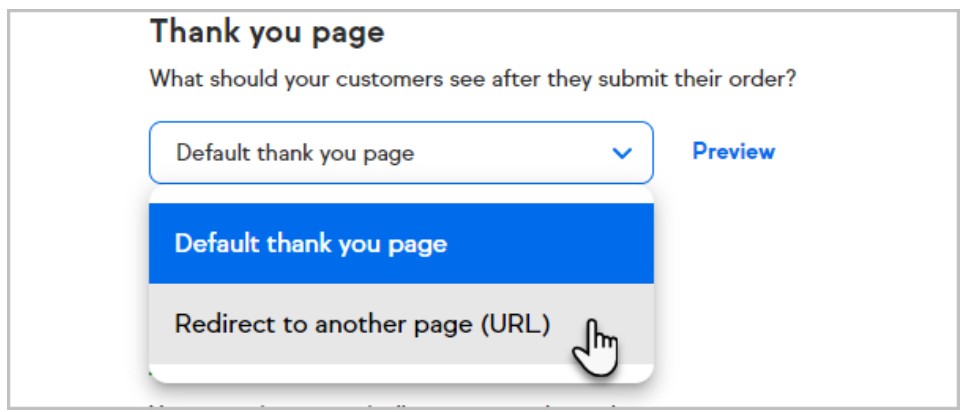

#### **Embedded form**

To embed the form, copy the code from Keap an[dpaste](http://help.keap.com/help/embed-keap-on-your-website) it into your site's HTML.

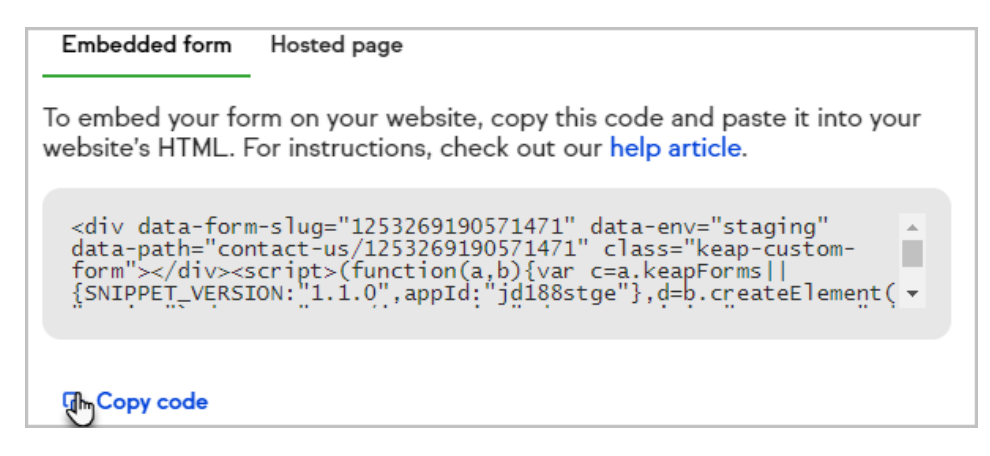

#### **Hosted page**

To get a shareable link that goes directly to your form, click the**Hosted page** tab and click **Copy link**

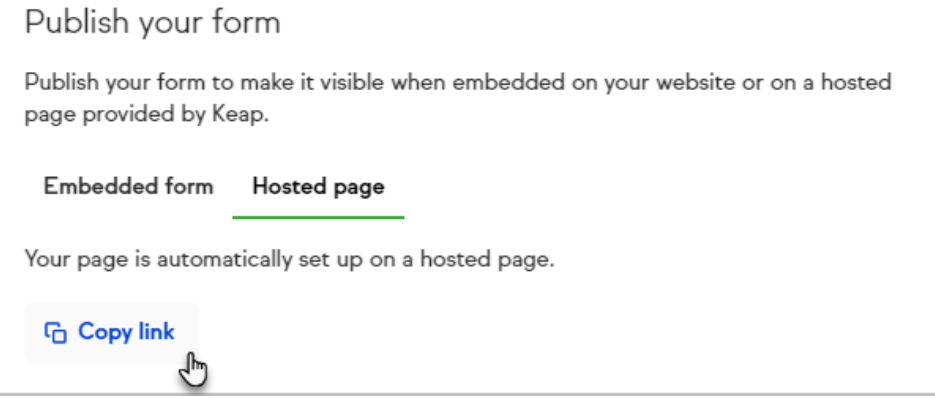

### Customize your form's confirmation email

If you do not automate your form in Step 3 when creating your first public form, Keap will create an Easy [Automation](http://help.keap.com/help/easy-automations) to send a confirmation email to your new leads and all users in your Keap app. You can customize this email by modifying the message, when it sends, which public forms trigger it, and much more.

- 1. Save and publish at least one public form
- 2. Navigate to **Automations > Easy**

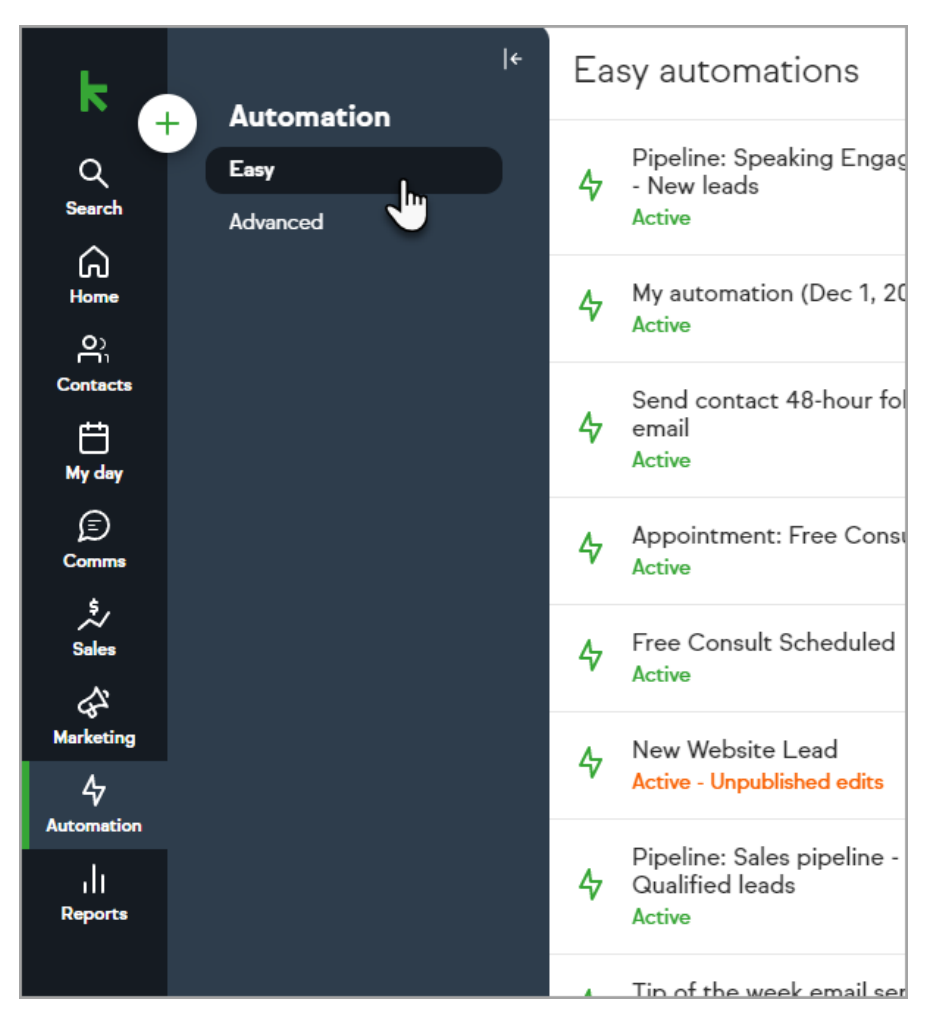

- 3. Ensure you are on the**Easy** tab and click your**New lead follow-up** automation
- 4. If you cannot find your New lead follow-up automation, you can create it from your templates.

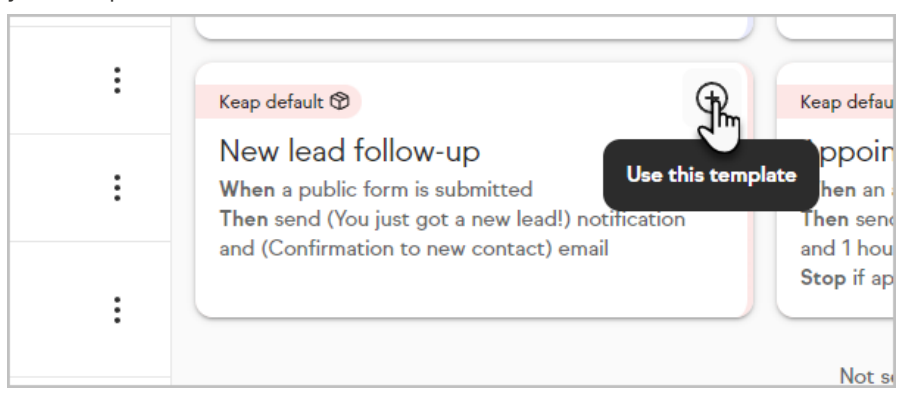

5. Click the **When** card to modify what triggers this automation

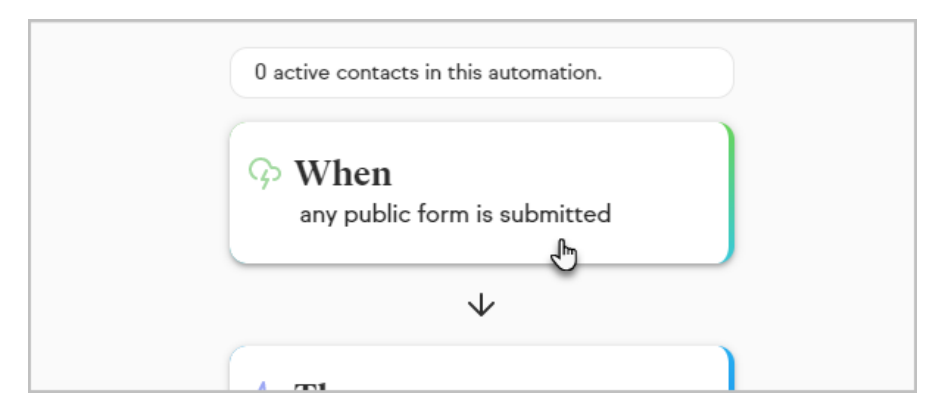

6. Expand the card and click the edit button to change which forms trigger the automation

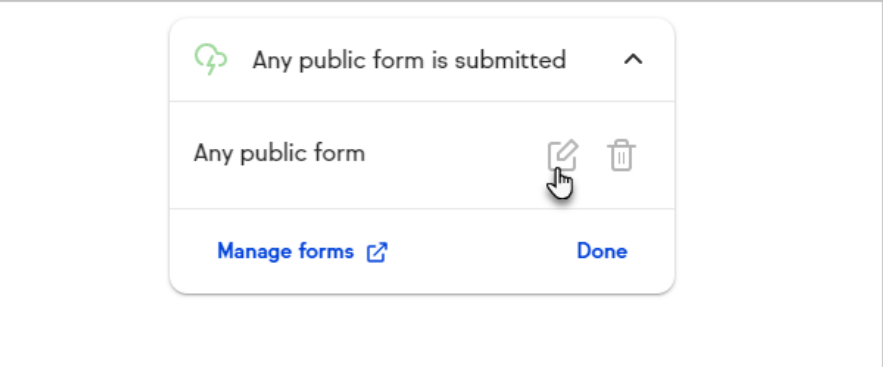

7. Select which form triggers the automation: either a single, specific public form or all of your public forms

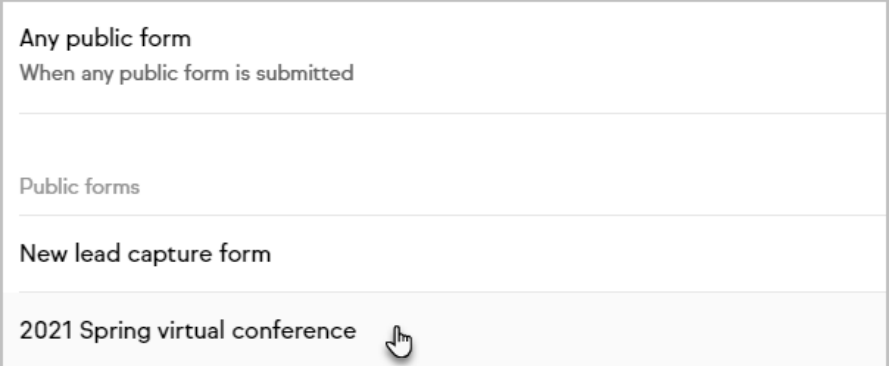

8. Click the **Then** card to modify what actions occur

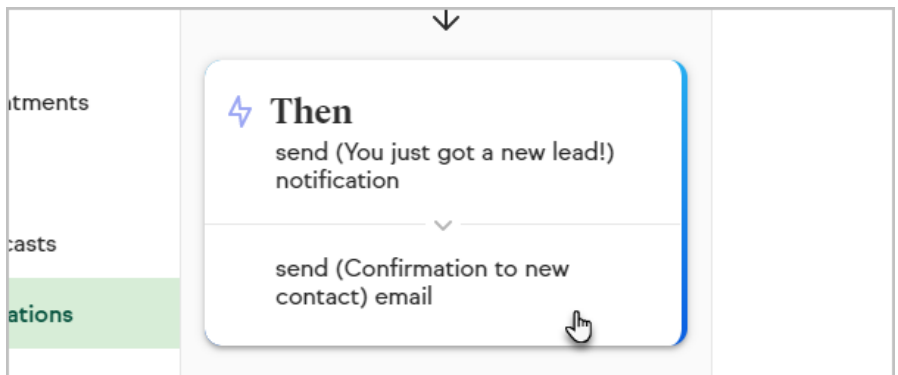

9. Expand one of the existing actions and click the edit button to modify it, or add additional actions by clicking the + button

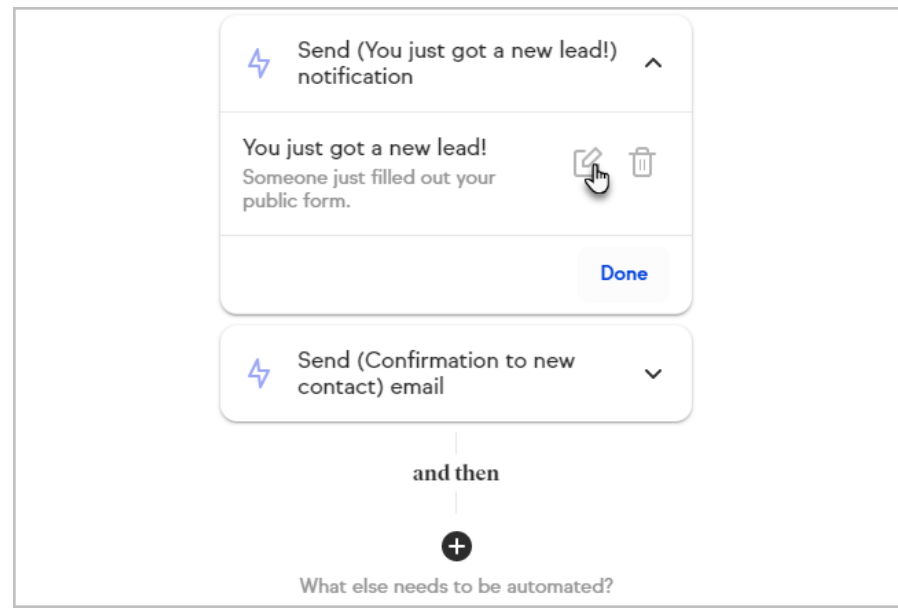

- 10. When modifying the email confirmation sent to a customer, you can set the email title, subject, sender, and message. When modifying the notifications Keap users receive for a public form, you can set the notification recipient, type, subject, desktop or mobile content, and email content.
- 11. Click **Next** once you've made your updates
- 12. Update the timing of the action and click**Next**
- 13. Click **Preview** once you've finished modifying the automation

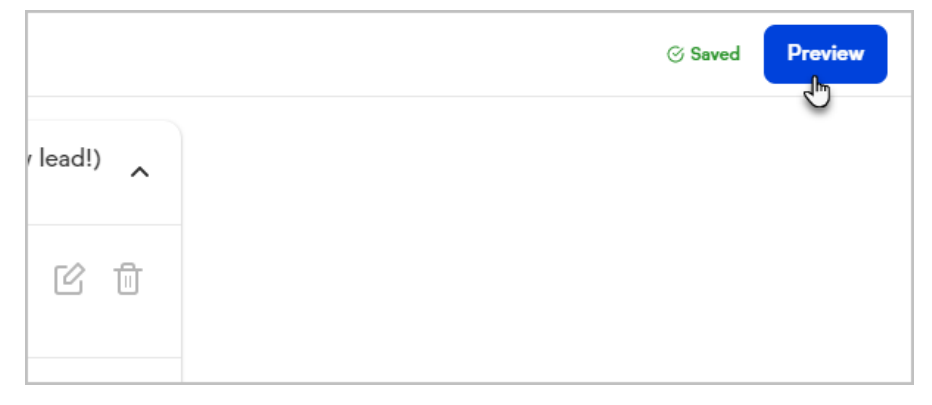

14. Click **Publish edits** to finalize your changes and make them live

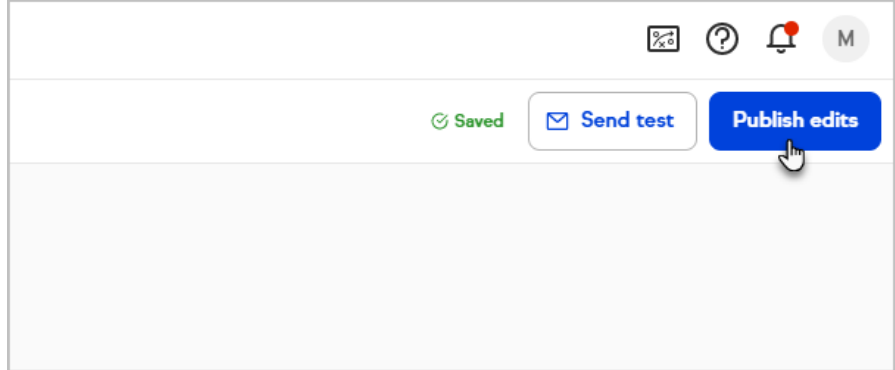

- 1. Navigate to the **Public forms** page
- 2. Click the trash bin icon next to the form

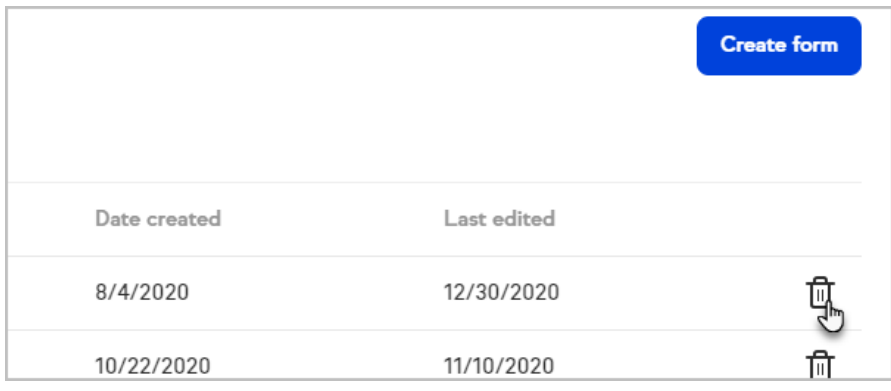

3. Confirm your choice by clicking**Delete**

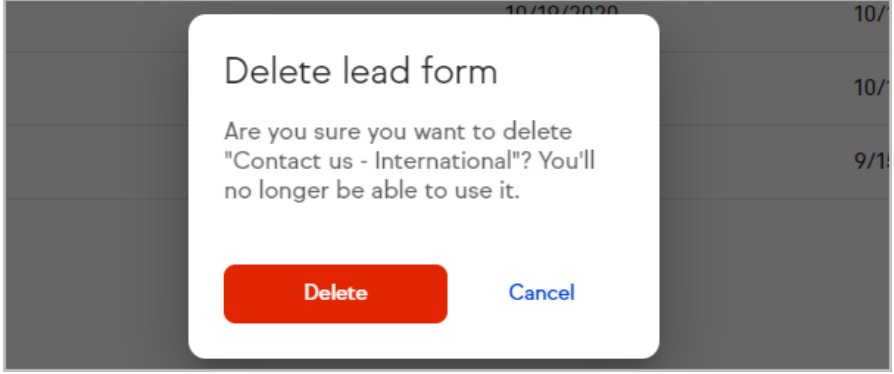